## **JESD204B 接続事例: ADI AD9083 とインテル® Stratix® 10 FPGA**

# **MAGNICA**

**株式会社マクニカ アルティマカンパニー**

**Rev.1.0** 

© Macnica, Inc.

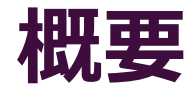

- ⚫ **本資料では、JESD204B インテル® FPGA IP (以後 JESD204B IP ) を使用し、イン テル® Stratix® 10 FPGA と、アナログ・デバイセズ社の高速 A/D コンバーター AD9083 との接続確認をおこなった事例を紹介します**
- ⚫ **FPGA デザインは、JESD204B IP の Example Design に インテル® の組み込み用 途向け Nios® II プロセッサー (以後 Nios® II) を追加しました**
- ⚫ **AD9083 の制御については、上記 Nios® II を使用し、以下のデザインを参考にイ ンテル® Stratix® 10 FPGA 向けに変更しました**
	- [Analogdevicesinc/no-OS/projects/ad9083/](https://github.com/analogdevicesinc/no-OS/tree/master/projects/ad9083)
- ⚫ **使用 Tool :**
	- インテル® Quartus® Prime 開発ソフトウェア・プロ・エディション Version 22.1.0

# **Agenda**

- **1. 使用機材**
- **2. FPGA デザインについて**
- **3. 動作確認**
- **4. まとめ**

# 1. 使用機材 THE ACTICAL

### **使用機材**

- ⚫ **動作確認は以下の機材を使用しました**
	- インテル® Stratix® [10 GX Signal Integrity Development Kit](https://www.intel.com/content/www/us/en/products/details/fpga/development-kits/stratix/10-gx-signal-integrity.html) - 搭載 FPGA : 1SG280LU2F50E2VG \*1

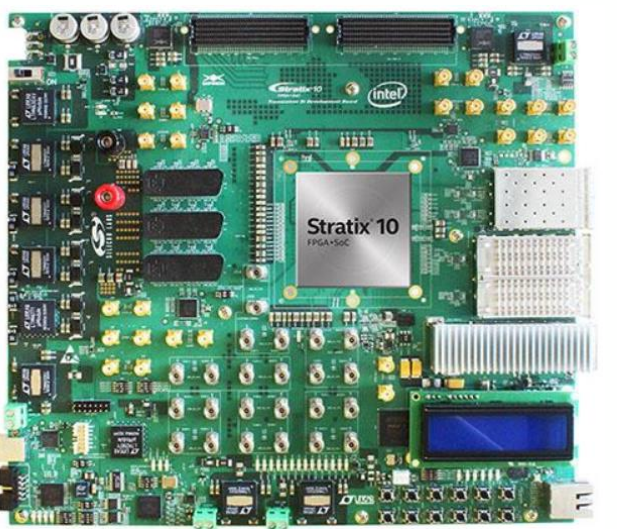

◦ [AD9083EBZ](https://www.analog.com/en/design-center/evaluation-hardware-and-software/evaluation-boards-kits/eval-ad9083.html#eb-overview) - A/D コンバーター : AD9083 \*2

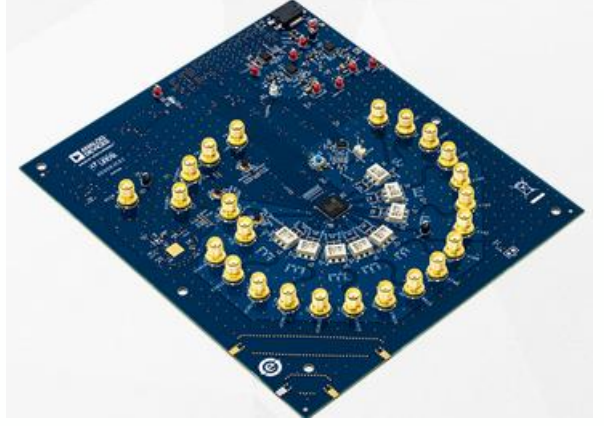

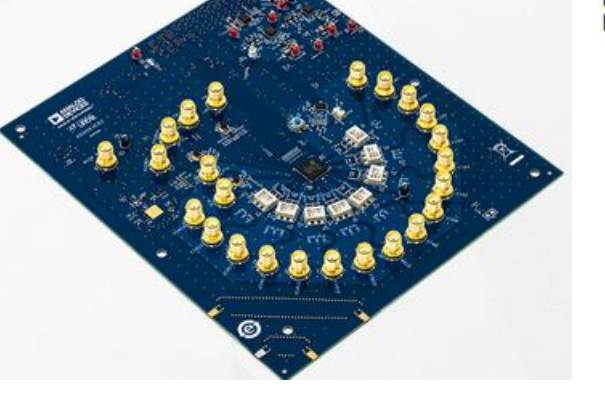

\*1インテル® Stratix® 10 FPGA の詳細は以下をご参照ください インテル® Stratix® 10 FPGA および [SoC FPGA](https://www.intel.co.jp/content/www/jp/ja/products/details/fpga/stratix/10.html?elq_cid=3728159_ts1665024864566&erpm_id=6326944_ts1665024864566)

\*2 AD9083 は、アナログ・デバイセズ社の 16チャンネル、125MHz帯域幅 A/D コンバーターです。詳細は以下をご参照く ださい [AD9083](https://www.analog.com/jp/products/ad9083.html#product-overview)

# **ブロック構成**

**MACNICA** 

#### ⚫ **ブロック構成は以下のとおりです**

- リファレンス・クロック および SYSREF は AD9083EBZ に搭載されている AD9528 より供給しています
- AD9083 および AD9528 の制御は Nios® II および JTAG to Avalon Master から SPI 経由でおこないます

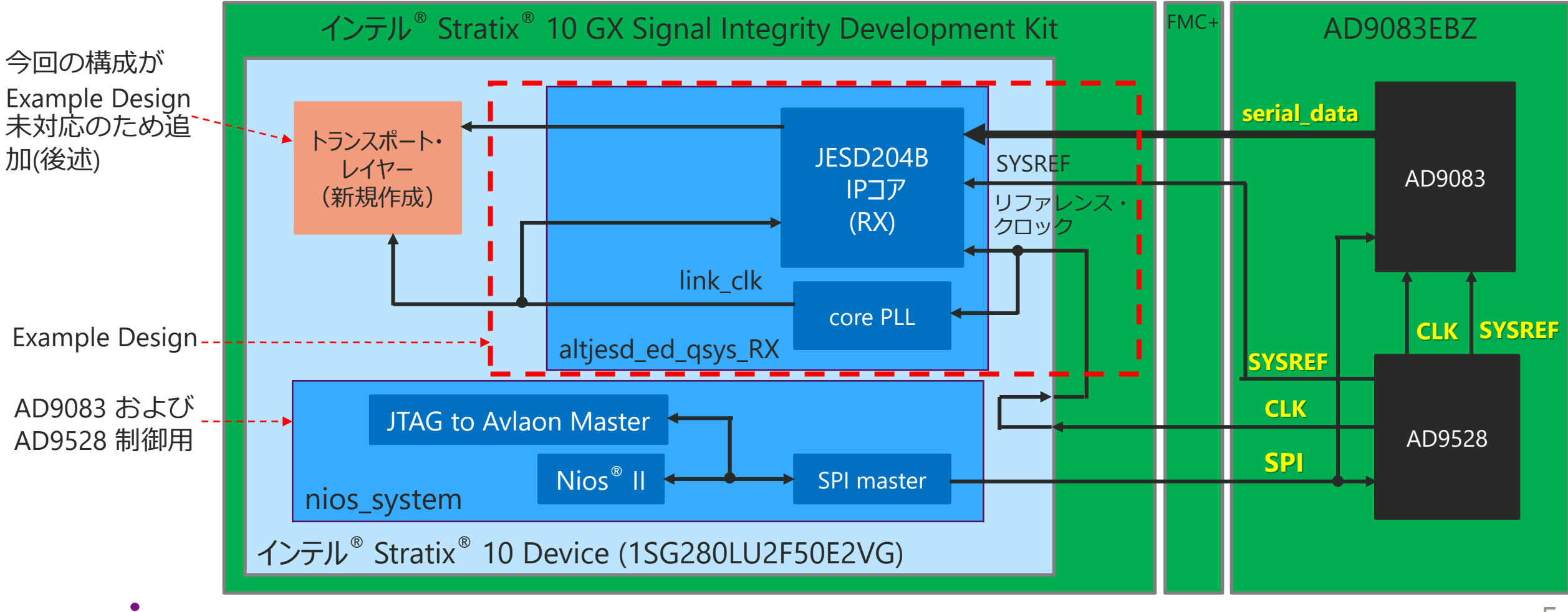

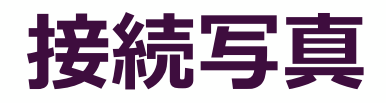

- ⚫ **今回の構成では、AD9528 から供給されるクロックを JESD204B IP の トラン シーバー・リファレンス・クロック に直接接続できないため、一度 FPGA から 出力して再度入力して接続しています**
	- この構成の場合、FPGA のコンフィグレーション時にトランシーバー・リファレンス・クロッ クが入力されないため、クロック安定後にトランシーバーの [Recalibration](https://www.intel.com/content/www/us/en/docs/programmable/683621/current/recalibrating-a-pma-simplex-rx-without.html) の実行が必要です

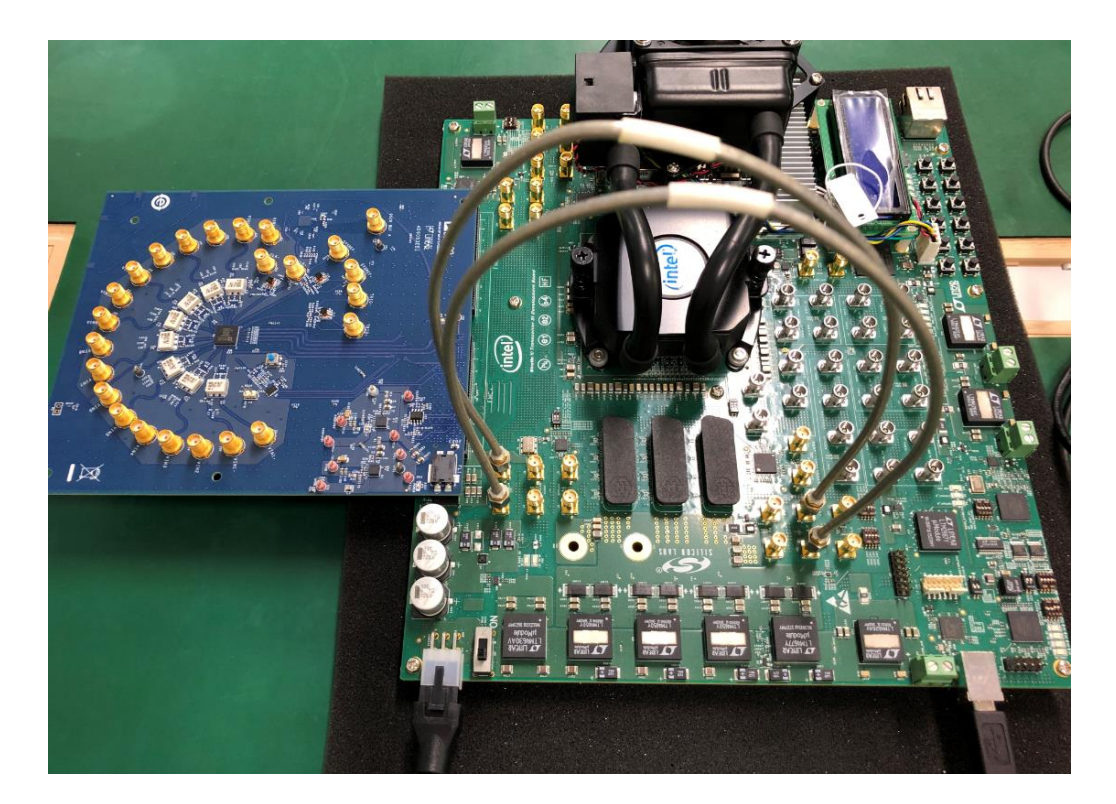

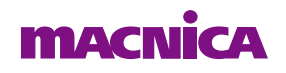

© Macnica, Inc.

# 2. FPGA デザインについて<br>
<u>
コントインについて</u>

## **JESD204B IP 設定**

#### ⚫ **JESD204B IP の設定は以下のとおりです**

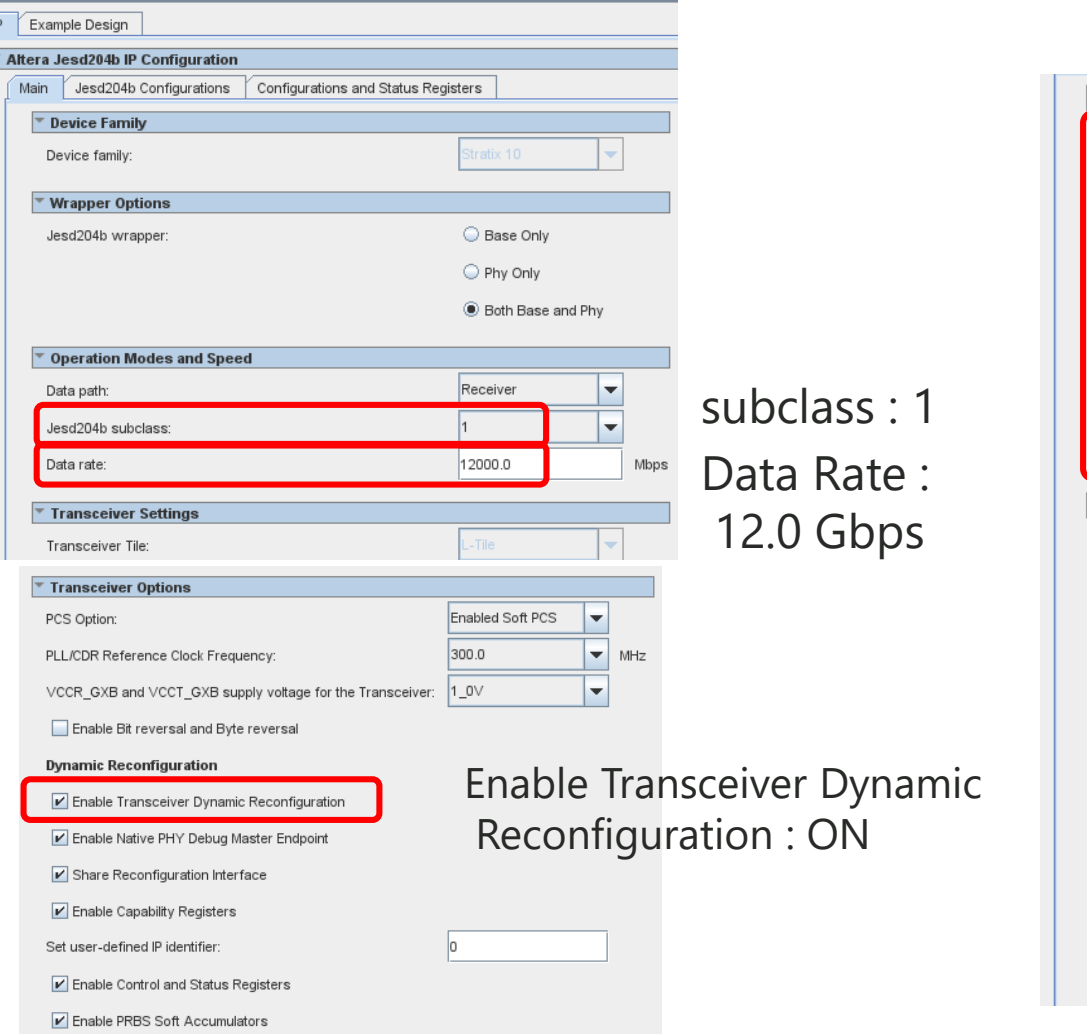

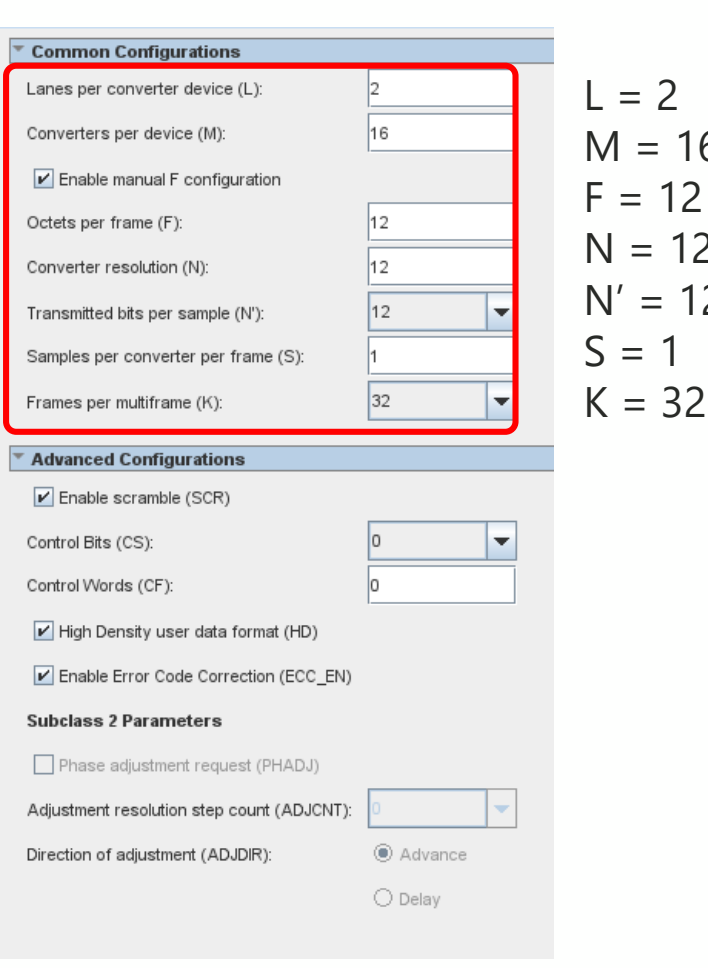

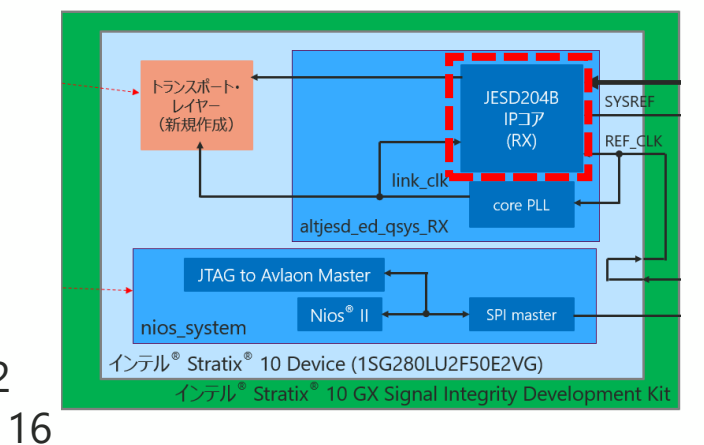

 $12$  $12$ 

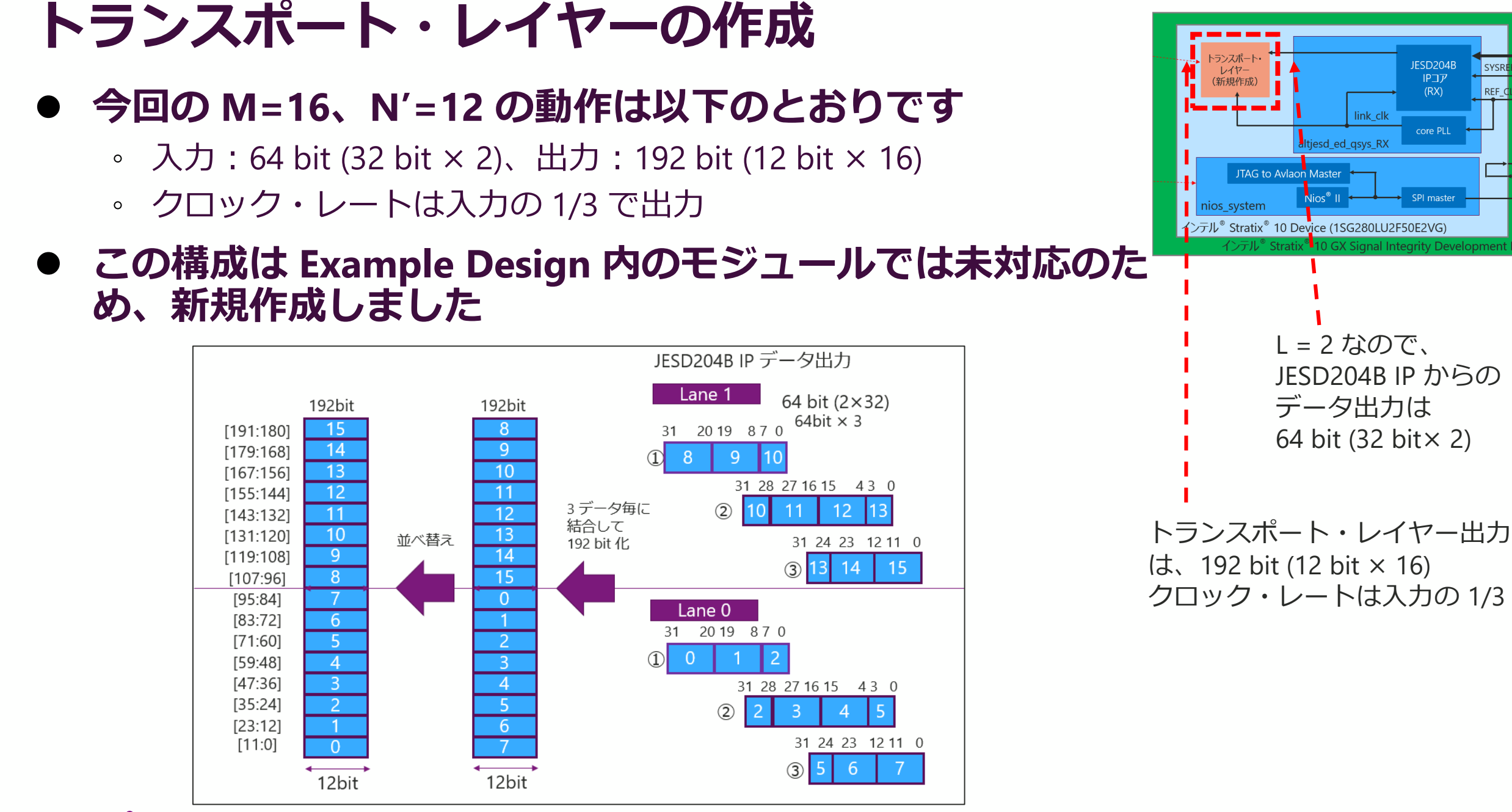

**MYACN** 

© Macnica, Inc.

9

SYSRE

REF 0

## **Nios® II の追加 (nios\_system)**

- ⚫ **AD9083、AD9528 設定用に Nios® II、SPI などを実装しました**
- ⚫ **Nios® II は AD9083、AD9528 の設定後は停止します**

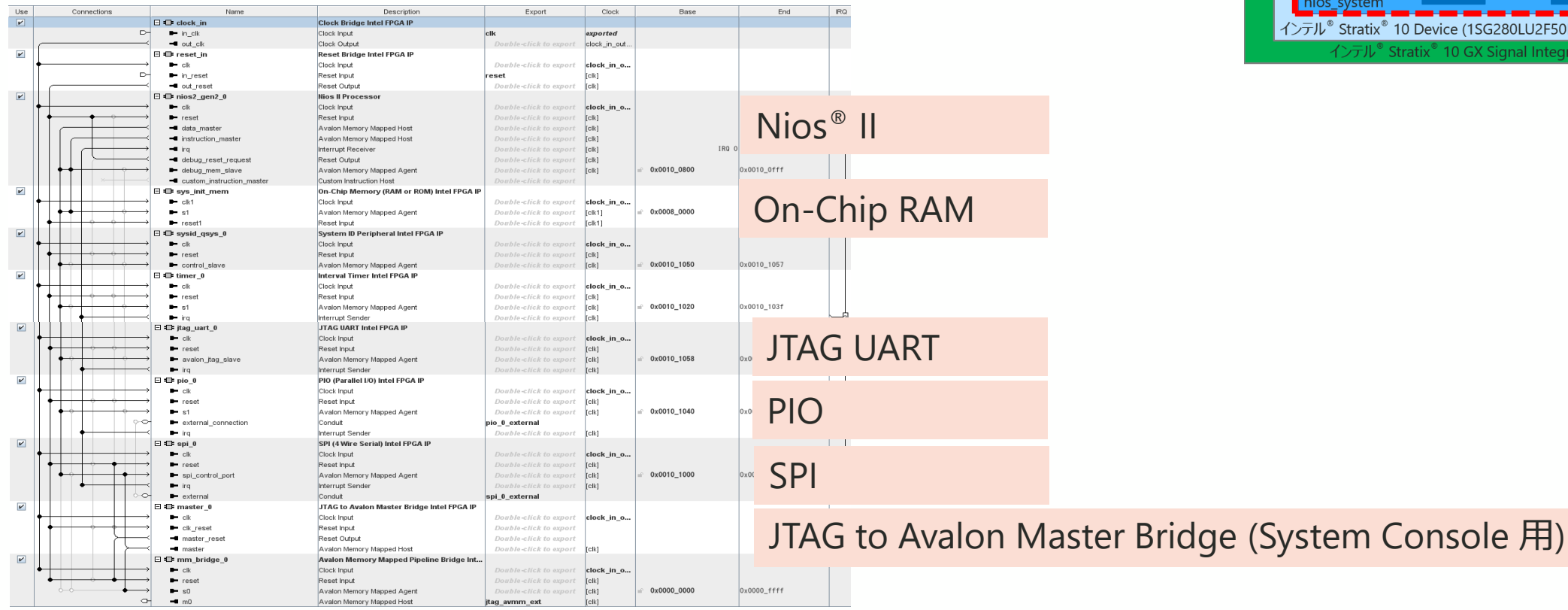

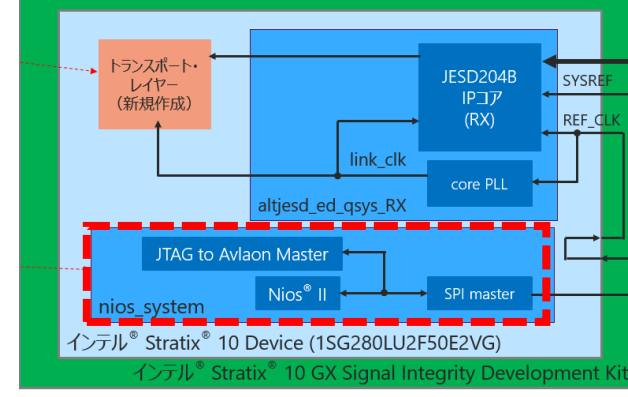

#### Nios® II の詳細は以下をご参照ください Nios® II [まとめページ](https://malt.zendesk.com/hc/ja/articles/900006254843)

# 3. 動作確認 <u>【インスマス】</u>

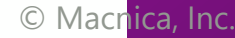

### **動作確認手順**

- ⚫ **以下の手順で動作確認をおこないました**
	- **① インテル® Quartus® Prime の Programmer で .sof を書き込む**
	- **② Nios® II を起動させ、AD9083 および AD9528 に対して設定**
		- Nios® II SBT for Eclipse を使用
		- 実行後、FPGA デザインの core PLL が lock していることを確認
	- **③ インテル® Quartus® Prime の System Console を起動**
	- **④ System Console を使用し、インテル® Stratix® 10 FPGA のトランシーバーを Recalibration**
	- **⑤ System Console を使用し、SPI 経由で AD9083 のテストモード・レジスタを設定**
	- **⑥ インテル® Quartus® Prime の Signal Tap Logic Analyzer で波形を確認**
- ⚫ **次頁より、上記 ② - ⑥ について説明します**

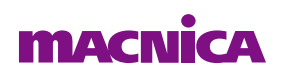

### **② Nios® II を起動させ、AD9083 および AD9528 に設定**

⚫ **ADI AD9083 の主なレジスタ設定は以下のとおりです**

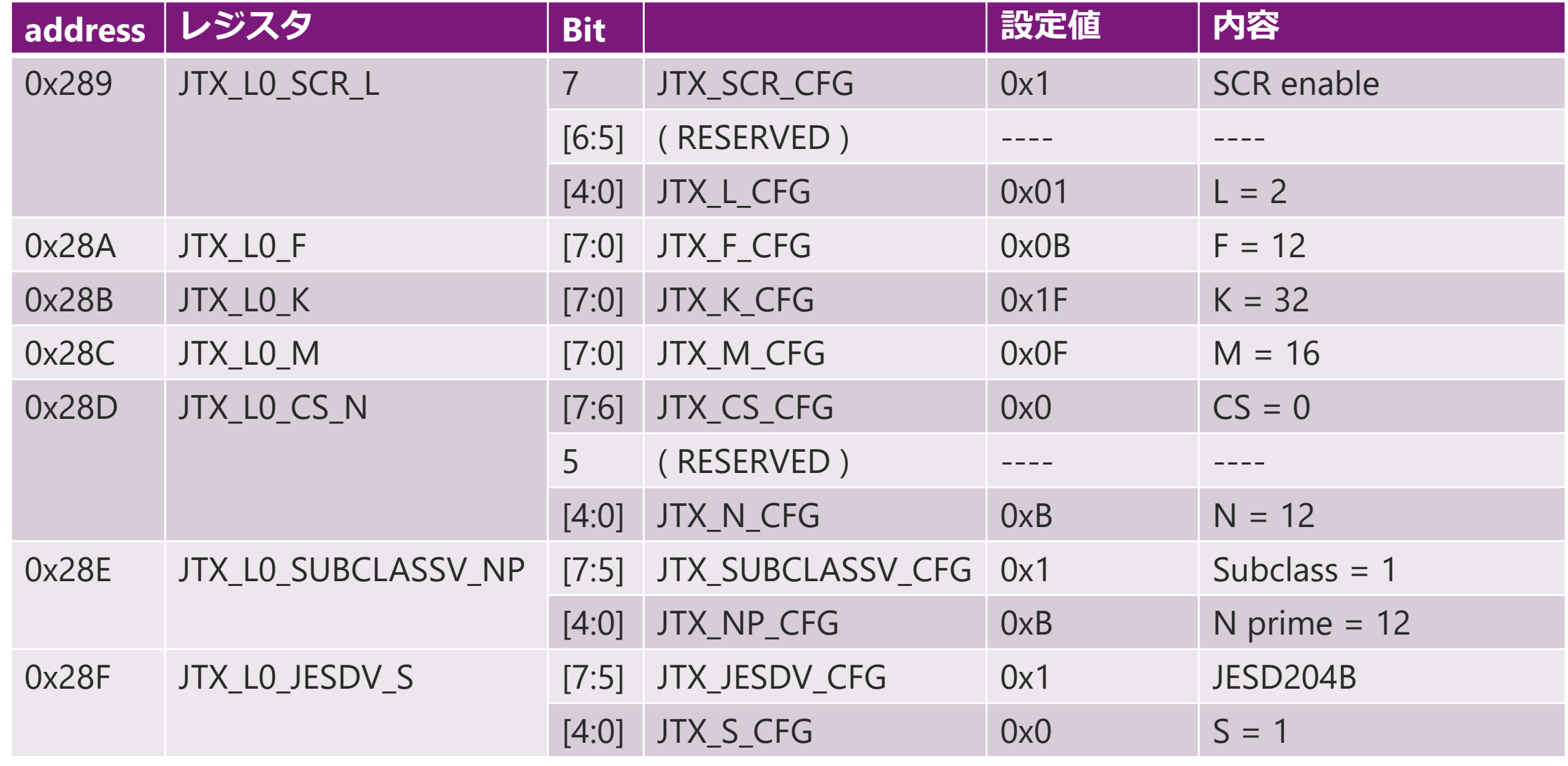

### **③ System Console 起動**

#### ⚫ **System Console 起動は以下のメニューです**

◦ Tools → System Debugging Tools → System Console

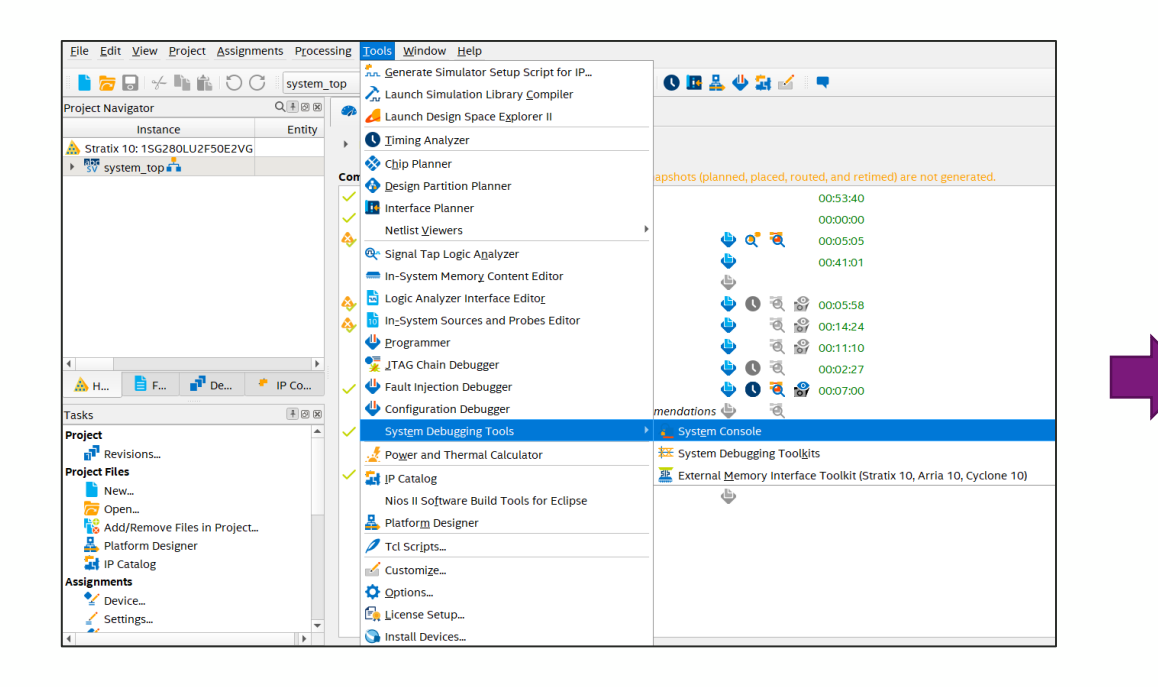

#### System Console File Tools View Help Toolkit Explorer  $\frac{23}{8}$  System Explorer  $\frac{23}{8}$  $\blacksquare$  Welcome  $\mathbb{Z}$  $|-$ **Welcome to System Console** Load Design... Load a programmed design to view available toolkits in the new Toolkit Explorer. Details Collections No collections created No instances selected Open Toolkit \*Toolkits from previous versions of System Console are available under Legacy Toolkits in the Tools Messages & – □ □ Tcl Console 23  $\Box$   $\Box$   $\Delta$   $\Box$   $\Box$   $\Box$  $\circledcirc$ \* In start, stop, or step a Nios II processor Reading index D:\intelfpga\_pro\22.1\ip\altera\toolkits.ipx \* To read or write Avalon Memory-Mapped (Avalon-MM) slaves using special D:lintelfpga\_pro\22.1\ip\altera\toolkits.ipx described 31 plugins, 0 paths, in 0.72 seconds masters D:Antelfpga\_pro/22.1/ip/\*\*/toolkits.ipx matched 1 files in 0.73 seconds \* To sample the Platform Designer system clock and system reset signal **C** Finished initialization \* To run JTAG loopback tests to analyze board noise problems Could not register IService packe \* To shift arbitrary instruction register and data register values to A service named 'packet' is already registered instantiated system level debug (SLD) nodes Finished discovering JTAG connections In addition, the directory <Intel Quartus Prime Directory>/../syscon/scripts Finished discovering USB connections Executing startup script D: lintelfpga\_pro\22.1\guartus\, \syscon\scripts\system\_console\_rc.tcl contains Tcl files that provide miscellaneous utilities and examples of how to access the functionality provided. You can include those macros in your The script doesn't exist: C:\SPB\_Data\system\_console\system\_console\_rc.tcl. You can customize System Console by creatin. scripts by issuing Tcl source commands. 10 Design system top sof is compiled from Quartus Prime Version 22.1.0 Build 174 03/30/2022 SC Pro Edition

- ⚫ **System Console の詳細は、以下をご参照ください**
	- FPGA [システム・デバッグ・ツール](https://www.macnica.co.jp/business/semiconductor/articles/intel/134097/) "System Console" を使ってみよう

#### System Console 起動画面

### **④ インテル® Stratix® 10 FPGA のトランシーバーの Recalibration**

- ⚫ **今回の構成では、トランシーバー・リファレンス・クロック入力が FPGA のコン フィグレーション後となるため、クロック安定後にトランシーバーの Recalibration を実施する必要があります**
- ⚫ **手順は、以下をご参照ください**

参照資料:L- [and H-Tile Transceiver PHY User Guide](https://www.intel.com/content/www/us/en/docs/programmable/683621/current/recalibrating-a-pma-simplex-rx-without.html)

[7.5.4. Recalibrating a PMA Simplex RX Without a Simplex TX Merged into the Same Physical Channel](https://www.intel.com/content/www/us/en/docs/programmable/683621/current/recalibrating-a-pma-simplex-rx-without.html)

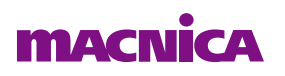

### **⑤ AD9083 をテストモードに設定**

#### ⚫ **AD9083 のレジスタを以下に設定しました**

#### $\degree$  0x271 JTX\_TEST\_GEN\_MODE[3:0] = 8

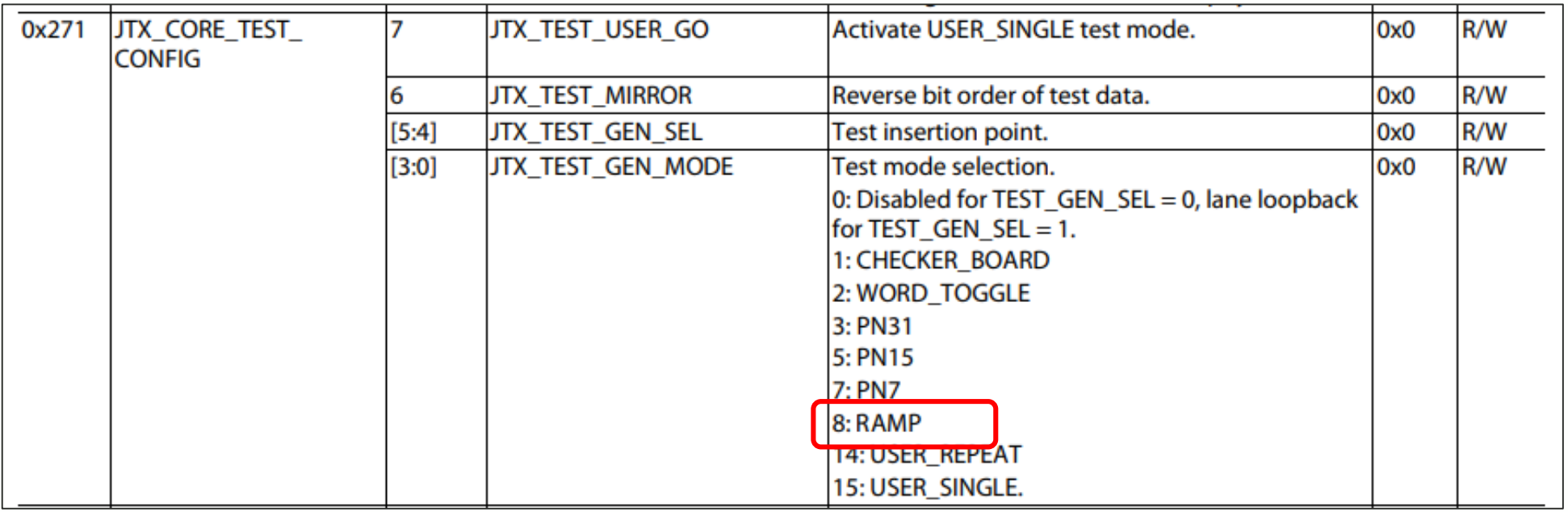

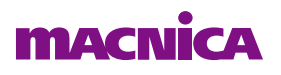

## **⑥ Signal Tap Logic Analyzer の波形確認結果 (ramp pattern)** ⚫ **ramp パターンをエラー無く受信することを確認しました**

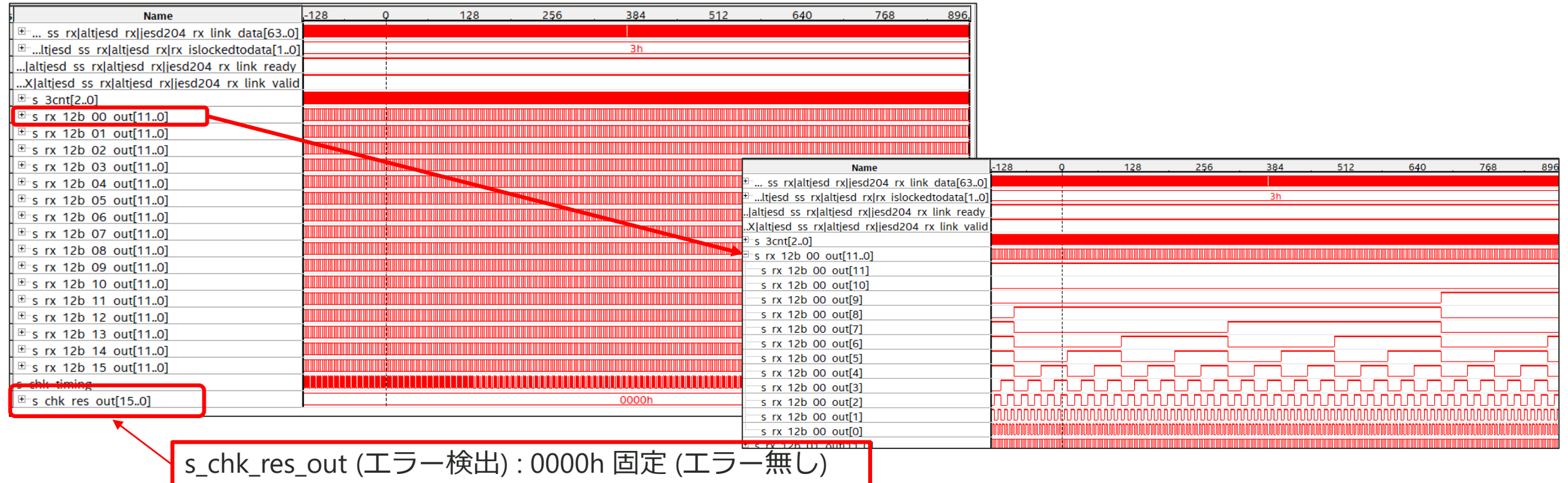

- ⚫ **Signal Tap Logic Analyzer の詳細は、以下をご参照ください**
	- FPGA [オンチップ・デバッグ](https://www.macnica.co.jp/business/semiconductor/articles/intel/119185/) "Signal Tap" をやってみよう

#### **MACNI**

# 4.まとめ <u>「インスインス</u>」

### **まとめ**

- ⚫ **JESD204B インテル® FPGA IP を使用して、インテル® Stratix® 10 FPGA と AD9083 との接続確認をおこないました**
- ⚫ **FPGA デザインは、JESD204B IP の Example Design に Nios® II プロセッサーを 追加し、これを用いて AD9083 および AD9528 の制御をおこないました**
- ⚫ **JESD204B configuration 値を L = 2、M = 16、F = 12、S = 1、N = N' = 12 と して、受信データが期待値となっていることを確認しました**

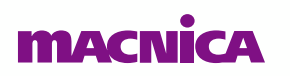

# **MAXCIVICA**

弊社より資料を入手されたお客様におかれましては、下記の使用上の注意を一読いただいた上でご使用ください。

- 1. 本資料は非売品です。許可なく転売することや無断複製することを禁じます。
- 2. 本資料は予告なく変更することがあります。
- 3. 本資料の作成には万全を期していますが、万一ご不明な点や誤り、記載漏れなどお気づきの点がありましたら、弊社までご一報いただければ幸いです。
- 4. 本資料で取り扱っている回路、技術、プログラムに関して運用した結果の影響については、責任を負いかねますのであらかじめご了承ください。
- 5. 本資料は製品を利用する際の補助的な資料です。製品をご使用になる場合は、英語版の資料もあわせてご利用ください。